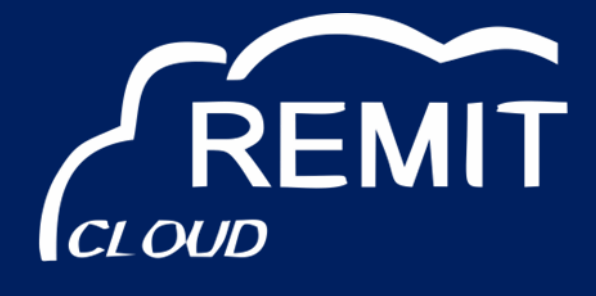

# **Webware RRM Information System Bedienungsanleitung**

**Version 1.3**

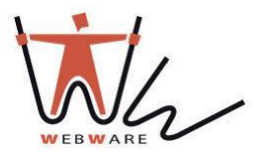

**DE**

## **Inhaltsverzeichnis**

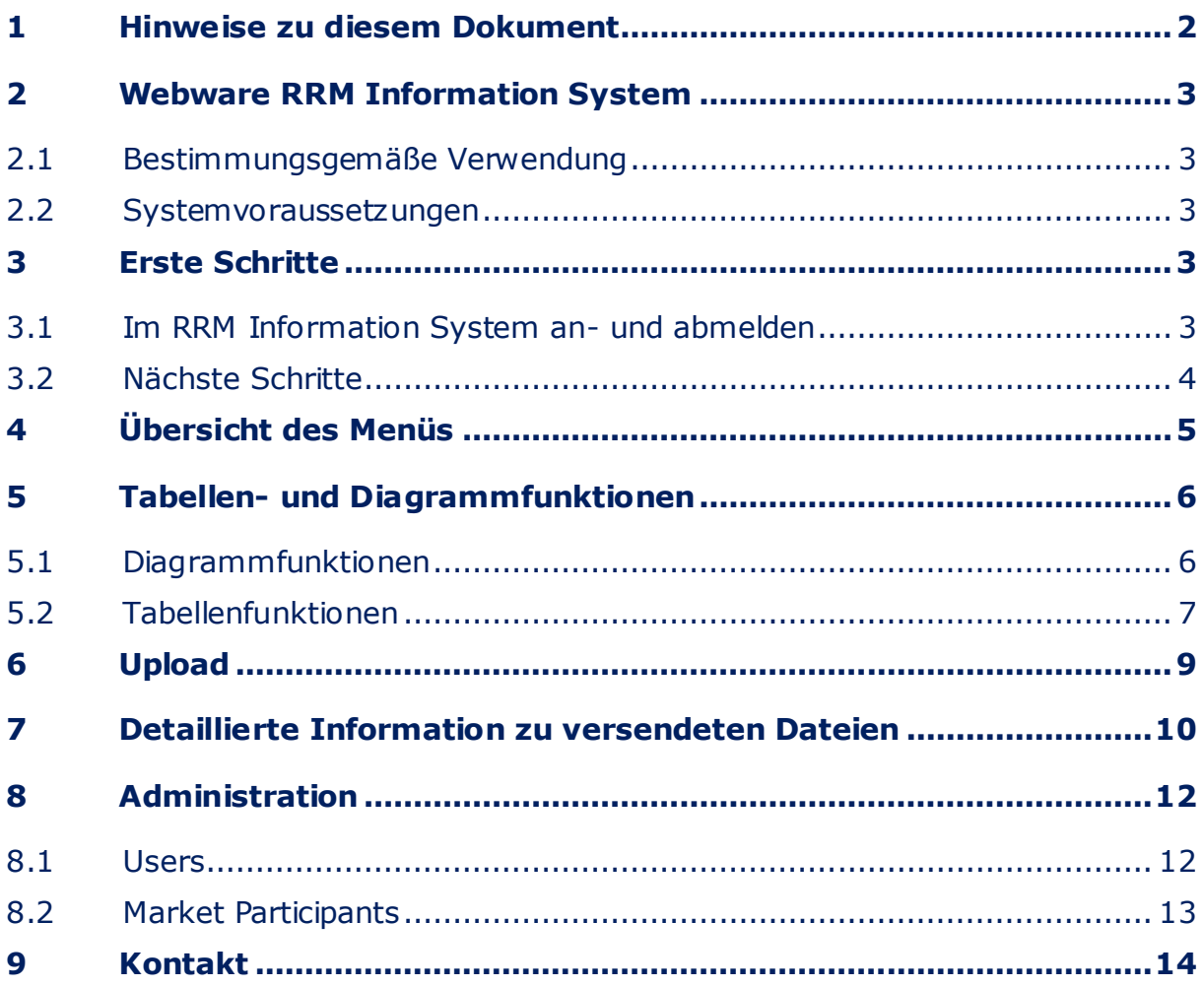

## <span id="page-2-0"></span>**1 Hinweise zu diesem Dokument**

### **Zielgruppe**

Dieses Dokument ist für Endanwender.

#### **Weiterführende Informationen**

Links zu weiterführenden Informationen finden Sie unter www.remitcloud.de und www.webware24.de.

#### **Auszeichnung**

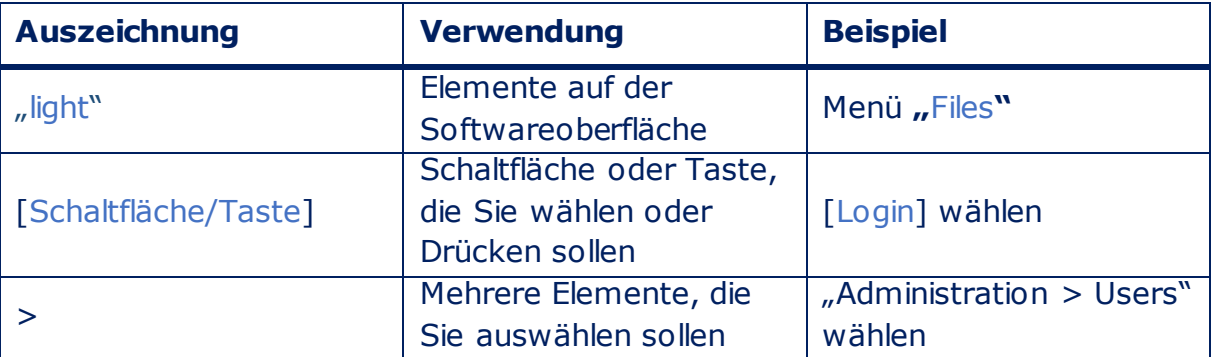

#### **Nomenklatur**

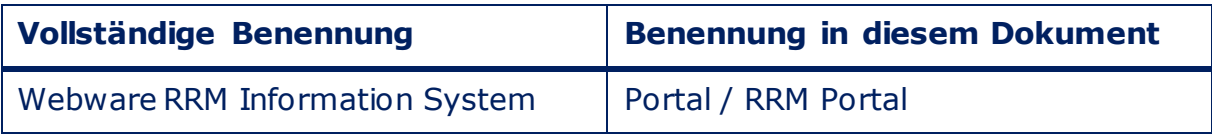

### **Abkürzungen**

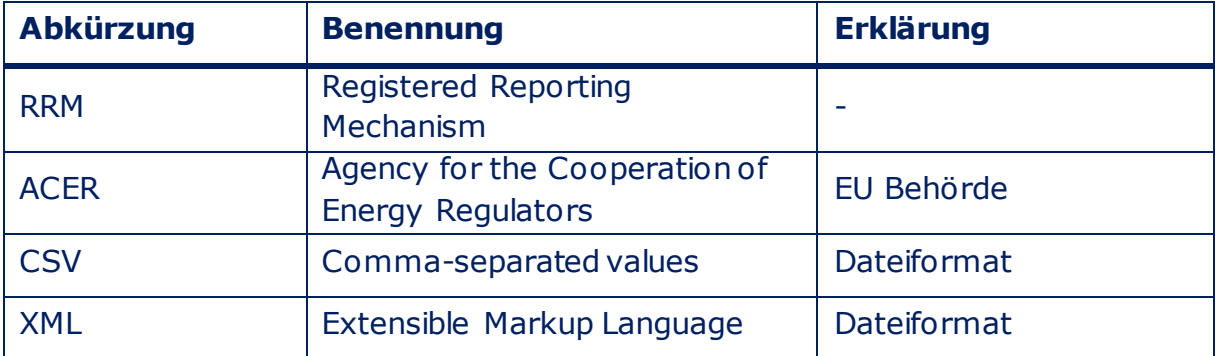

### **Symbol**

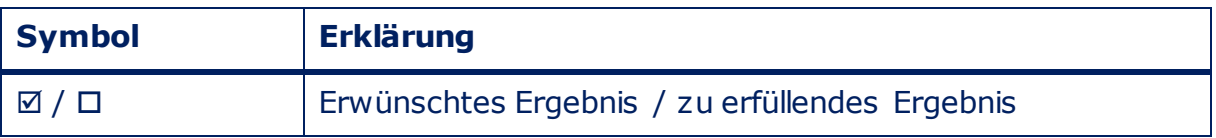

### <span id="page-3-0"></span>**2 Webware RRM Information System**

### <span id="page-3-1"></span>**2.1 Bestimmungsgemäße Verwendung**

Das Webware RRM Information System ist ein Internetportal zur Übertragung von Meldungen an ACER und Monitoring von Energietransaktionsdaten.

#### <span id="page-3-2"></span>**2.2 Systemvoraussetzungen**

- Es muss ein Computer mit Internetzugang vorhanden sein.
- □ Auf dem Computer muss ein Internetbrowser installiert sein.
- Im Internetbrowser muss ein JavaScript aktiviert werden.

### <span id="page-3-3"></span>**3 Erste Schritte**

### <span id="page-3-4"></span>**3.1 Im RRM Information System an- und abmelden**

#### **Im Portal anmelden**

- 1. https://rrmprod.remitcloud.de aufrufen für Produktivbetrieb. https://rrmtest.remitcloud.de aufrufen für Testbetrieb.
- 2. Ihre bei der Registrierung angegebene E-Mail-Adresse im Feld "E-Mail" eingeben.
- 3. Passwort im Feld "Password" eingeben.
- 4. [Login] wählen.

### **Vom Portal abmelden**

Um den Besuch im Portal zu beenden über die Schaltfläche in der blauen Leiste oben rechts [Logout] abmelden.

### <span id="page-4-0"></span>**3.2 Nächste Schritte**

- Machen Sie sich mit dem Portal vertraut (siehe Kapitel 4 "Übersicht der Menüs" (Seite 5))
- Nutzen Sie das Dashboard von RRM Portal und lassen Sie sich über den aktuellen Stand Ihrer Transaktionen informieren (siehe Kapitel 4 "Übersicht der Menüs" (Seite 5))
- Infomieren Sie sich über Ihre hochgeladenen Transaktionen durch verwenden der verschiedenen Filter- und Auswertungsmöglichkeiten (siehe Kapitel 4 "Übersicht der Menüs" (Seite 5))
- Infomieren Sie sich über Ihre hochgeladenen Dateien durch verwenden der verschiedenen Filter- und Auswertungsmöglichkeiten (siehe Kapitel 4 "Übersicht der Menüs" (Seite 5))
- Geben sie weiteren Mitarbeiten einen Zugang zum RRM Portal als Reporter, Reader oder als Administrator (siehe Kapitel 4 "Übersicht der Menüs" (Seite 5))
- Tragen Sie weitere Marktteilnehmer ein, wenn sie Transaktionen nicht nur für sich, sondern auch für andere Kunden verschicken (siehe Kapitel 4 "Übersicht der Menüs" (Seite 5))

# <span id="page-5-0"></span>**4 Übersicht des Menüs**

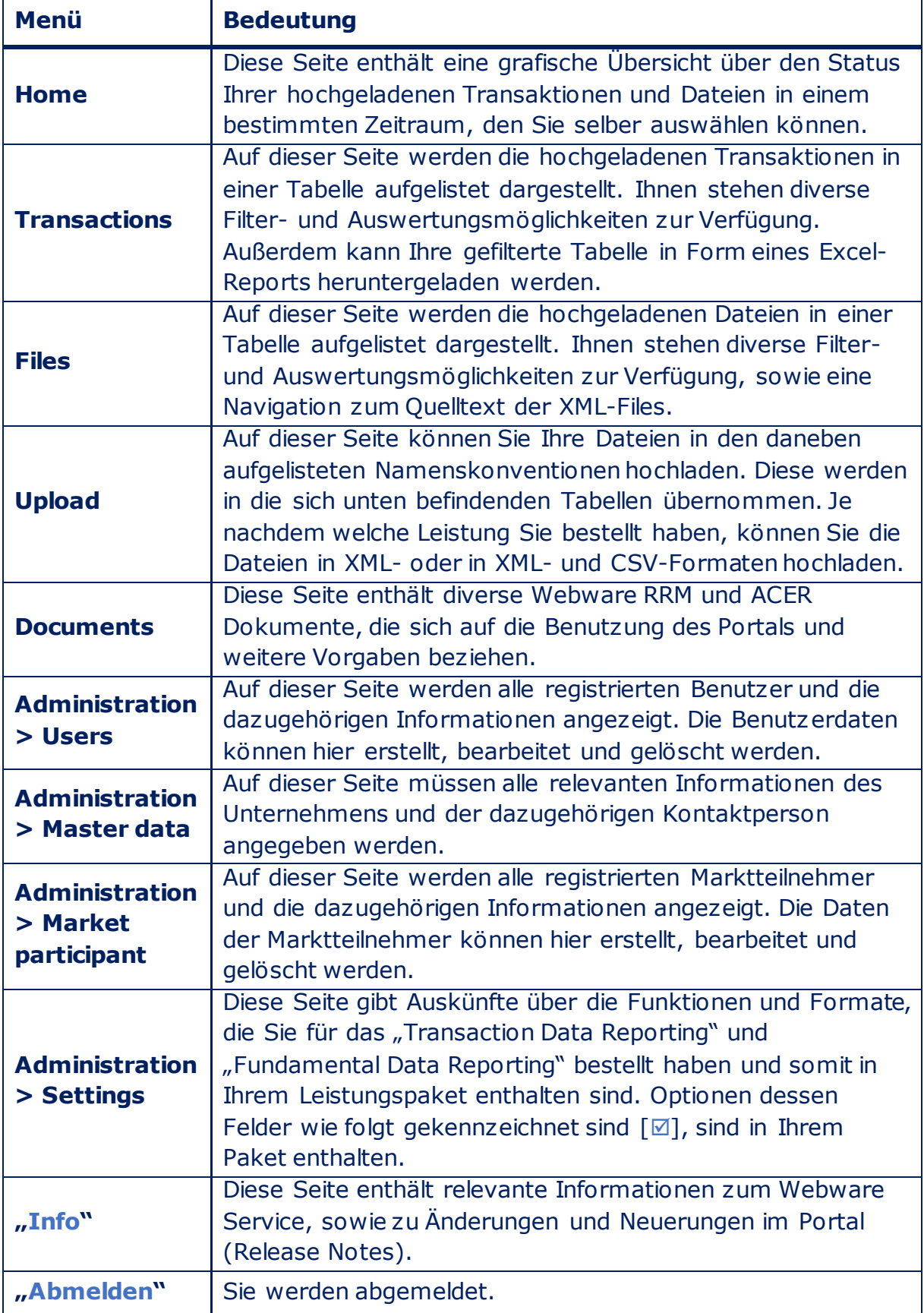

### <span id="page-6-0"></span>**5 Tabellen- und Diagrammfunktionen**

### <span id="page-6-1"></span>**5.1 Diagrammfunktionen**

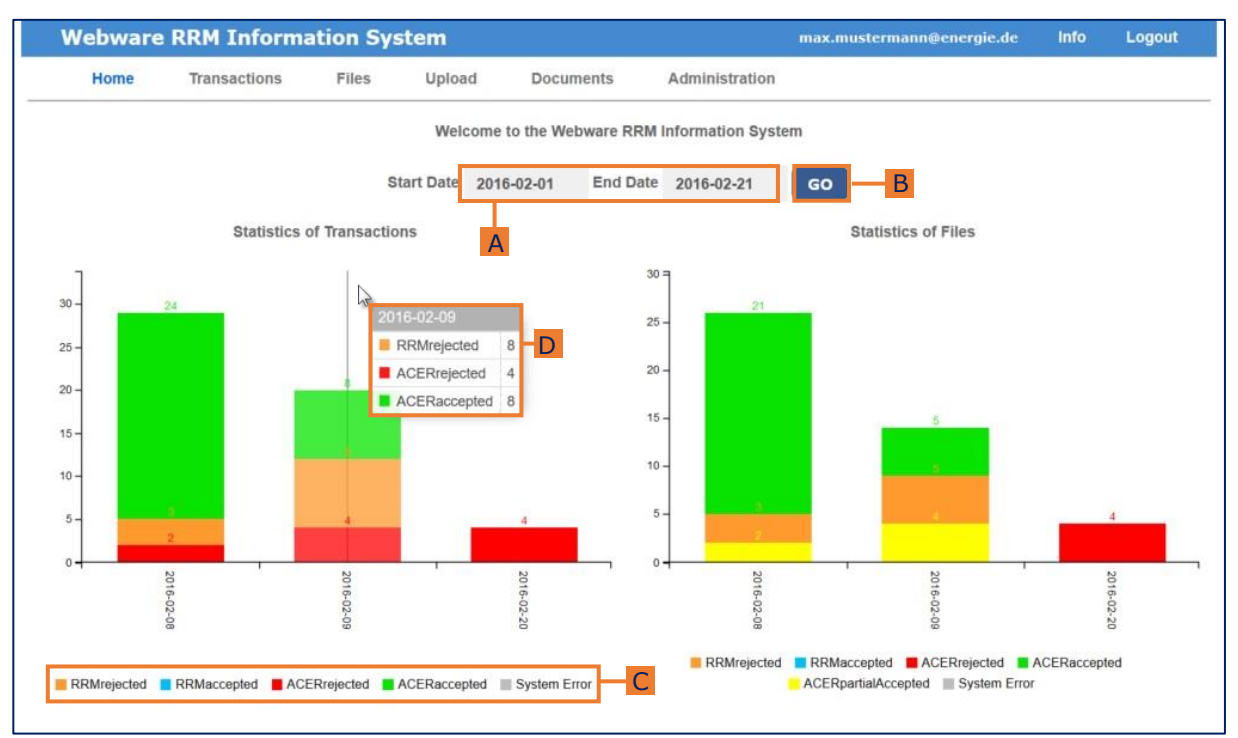

Die Funktionen sind anhand des folgenden Beispiel-Diagramms beschrieben:

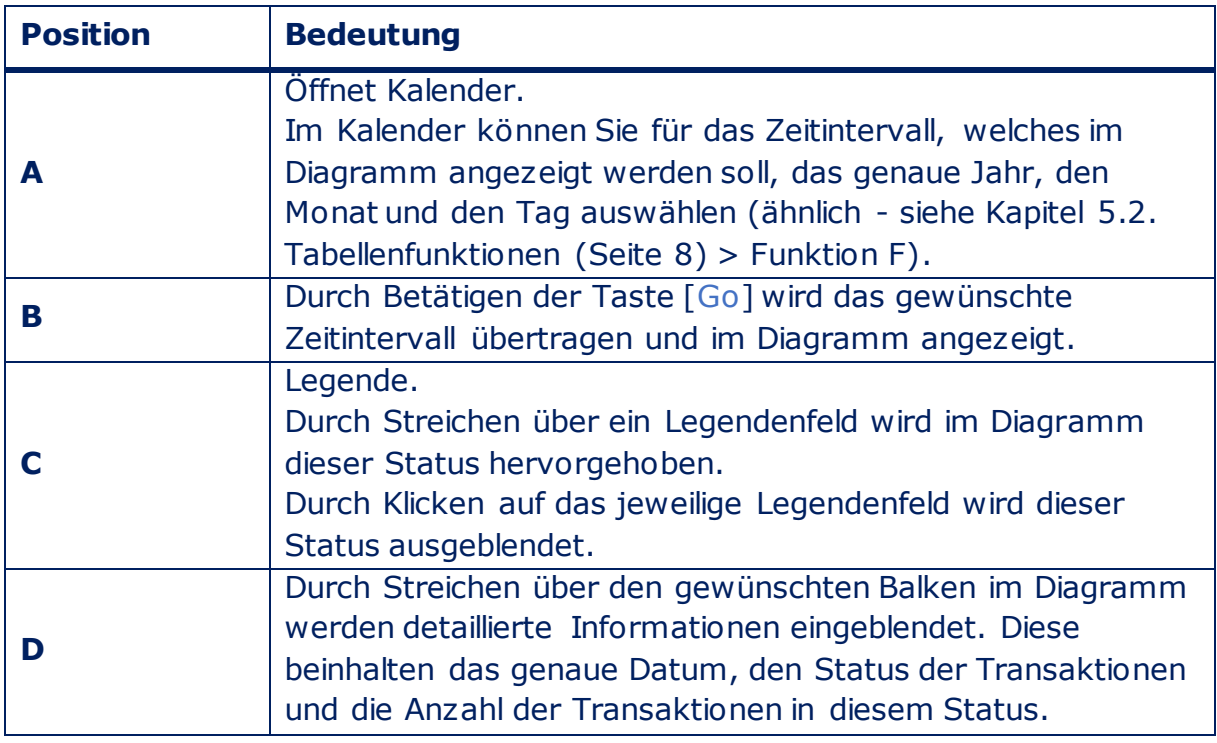

### <span id="page-7-0"></span>**5.2 Tabellenfunktionen**

Die Funktionen sind anhand folgender Beispiel-Tabelle beschrieben:

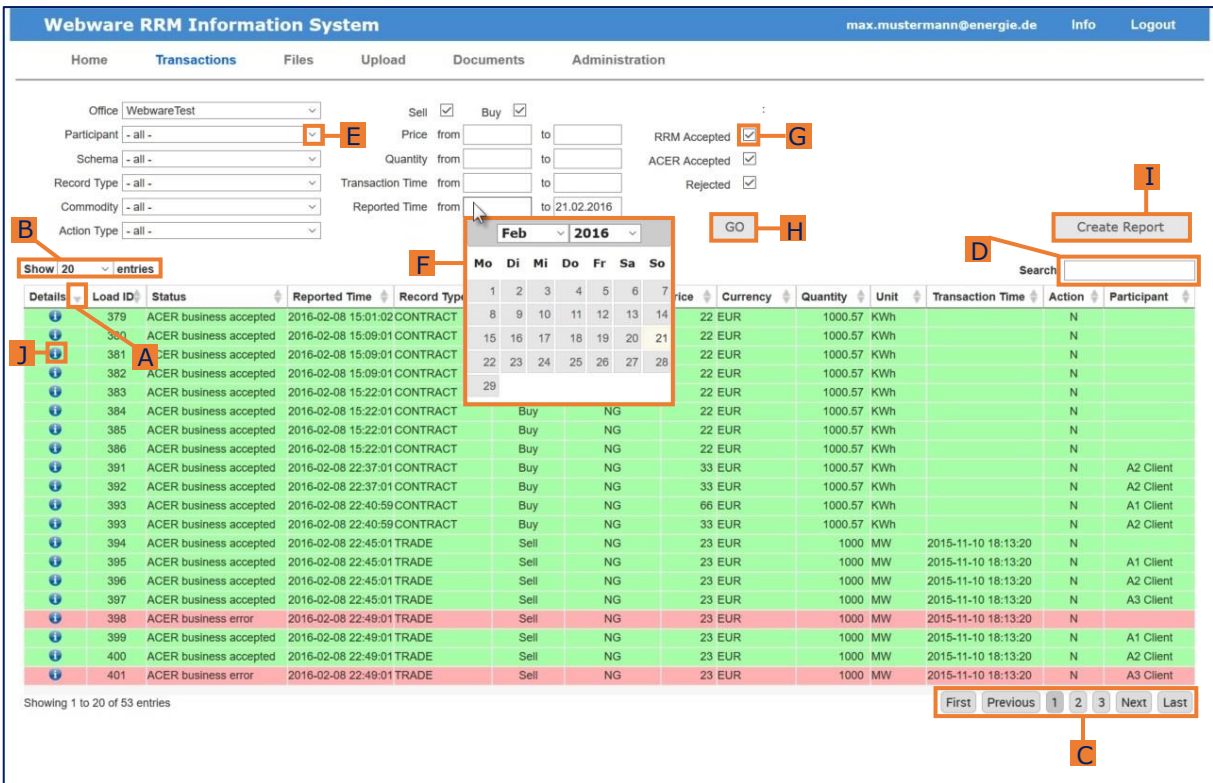

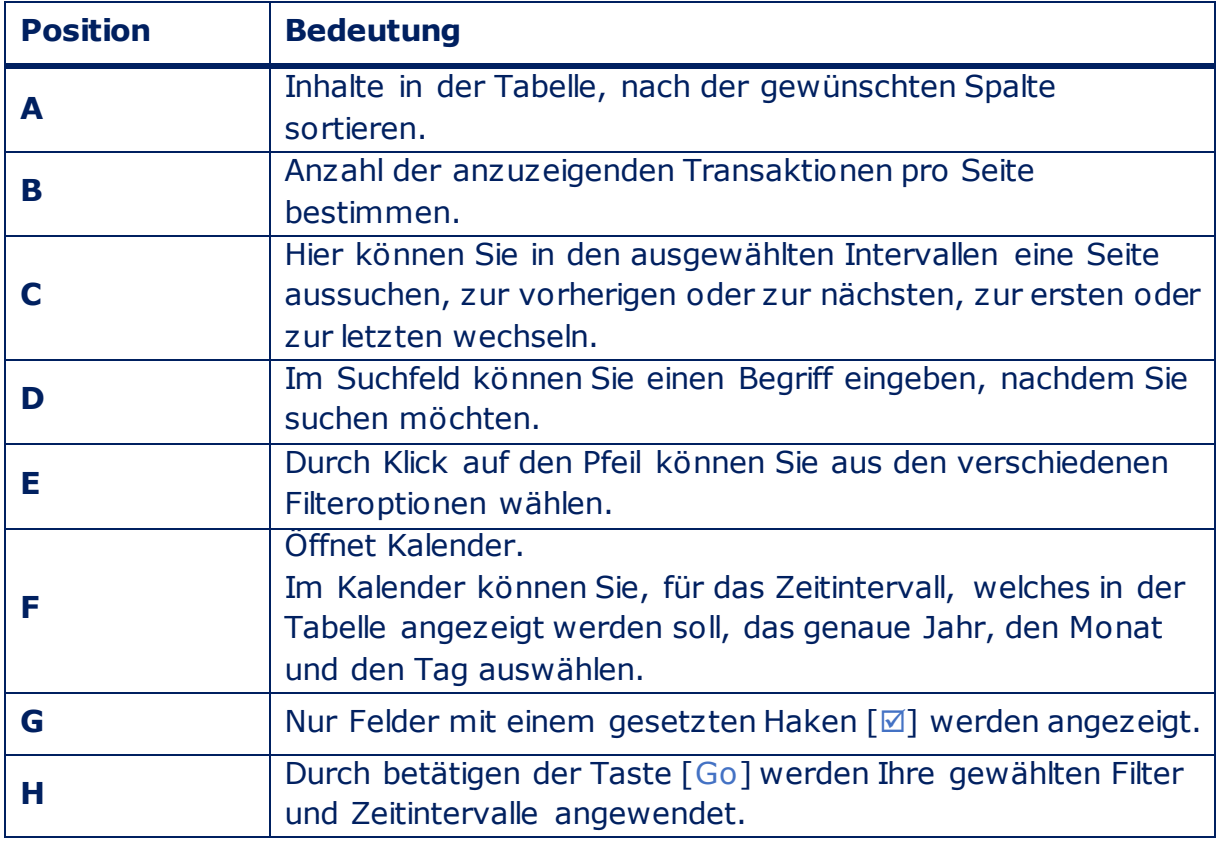

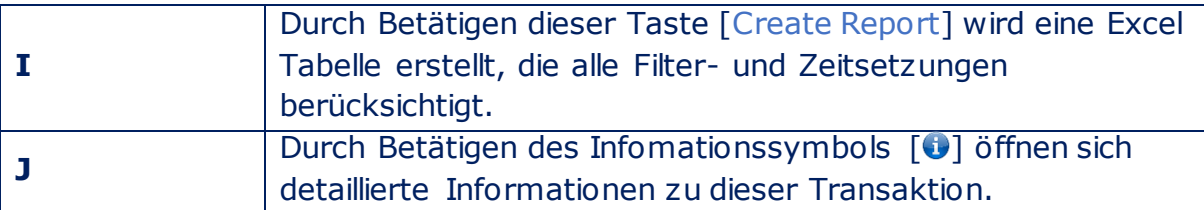

In dieser Beschreibung wurden alle Funktionen erläutert, die im RRM Portal in den Tabellen vorzufinden sind. Nicht jede Tabelle des Portals enthält alle beschriebenen Funktionen.

## <span id="page-9-0"></span>**6 Upload**

Um eine neue Datei hochzuladen [Durchsuchen…] wählen.

Um die Datei hochzuladen [Upload] wählen.

#### **Datei hochgeladen**

(Die hochgeladene Datei, darf ein maximale Größe von 8 MB haben)

Damit die Datei im Portal ausgewertet werden kann **gelten strikte Namenskonventionen**, die berücksichtigt werden müssen:

#### **Standard File Naming Conventions:**

[YYYYMMDD]\_[SCHEMANAME]\_[SCHEMAVERSION]\_[TEXT].[EXTENSION]

*Zum Beispiel:*

20141101\_REMITTable1\_V1\_TEXTContractTEXT.xml

#### **Back Loading File Naming Conventions:**

BACKLOADING [SCHEMANAME] [SCHEMAVERSION] [TEXT].[EXTENSION]

*Zum Beispiel:*

BACKLOADING\_REMITTable1\_V2\_ TEXTContractTEXT.xml

#### **Erläuterung:**

- **[YYYYMMDD]** Das Datum der Dateiübergabe an das RRM Portal, welches nach ISO8601 erstellt werden muss:
	- **YYYY** Jahr der Dateiübergabe
	- **MM** Monat der Dateiübergabe
	- **DD** Tag der Dateiübergabe

**[SCHEMANAME]** – Name des Datenschemas, z.B. "REMITAnnexITable1".

**[SCHEMAVERSION]** – Die Version des Schemas, z.B. "V1" oder "V2", etc.

**[TEXT]** – freier Text

- **[EXTENSION]** Alle hochgeladen Dateien müssen eine Dateierweiterung im Namen enthalten, "xml" oder " $csv$ "
- Die hochgeladenen Dateien werden in den unten stehenden Tabellen angezeigt

## <span id="page-10-0"></span>**7 Detaillierte Information zu versendeten Dateien**

Um die Dateien nachzuverfolgen, die Sie an das RRM Portal versendet haben, können Sie hierzu genauere Informationen aufrufen.

#### **Über Menü "**Files**"**

1. Infomationssymbol [<sup>0</sup>[\]](https://rrmtest.remitcloud.de/test/acer_xml.php?id=418&pr=1&onm=7&shem=&stat=1,2,6,10,3,5,7,11&dat1=01-02-2016&dat2=21-02-2016&rr=1&ra=1&p=1&a=1&e=1) der Datei drücken, zu welcher detaillierte Infomationen verlagt werden.

#### **Über Menü** "Transactions"

1. Infomationssymbol [<sup>0</sup>[\]](https://rrmtest.remitcloud.de/test/acer_xml.php?id=418&pr=1&onm=7&shem=&stat=1,2,6,10,3,5,7,11&dat1=01-02-2016&dat2=21-02-2016&rr=1&ra=1&p=1&a=1&e=1) der Transaktion drücken, zu welcher detaillierte Infomationen verlagt werden.

Datei, in welcher sich die Transaktion befindet, öffnet sich.

- 2. Infomationssymbol [<sup>0</sup>[\]](https://rrmtest.remitcloud.de/test/acer_xml.php?id=418&pr=1&onm=7&shem=&stat=1,2,6,10,3,5,7,11&dat1=01-02-2016&dat2=21-02-2016&rr=1&ra=1&p=1&a=1&e=1) der vorliegenden Datei drücken.
- Sie befinden sich jetzt in der detaillierten Infomationsansicht:

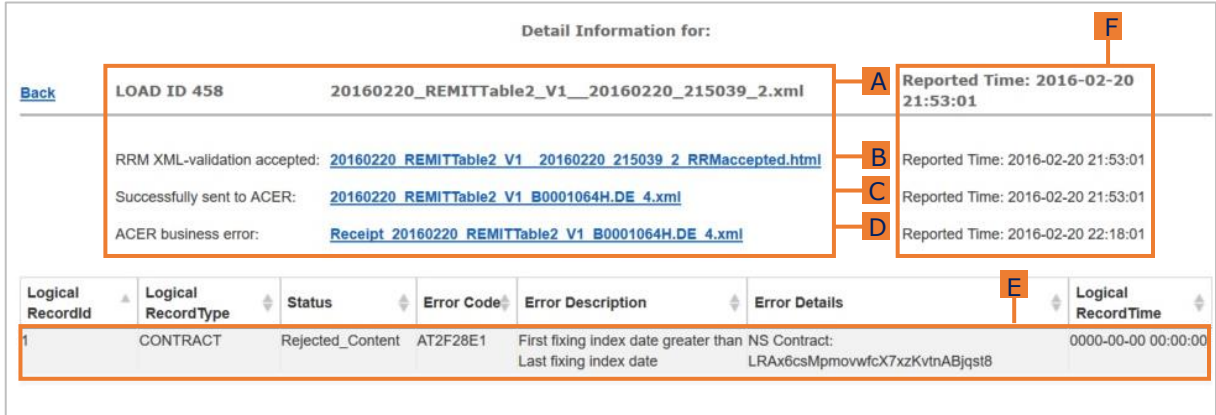

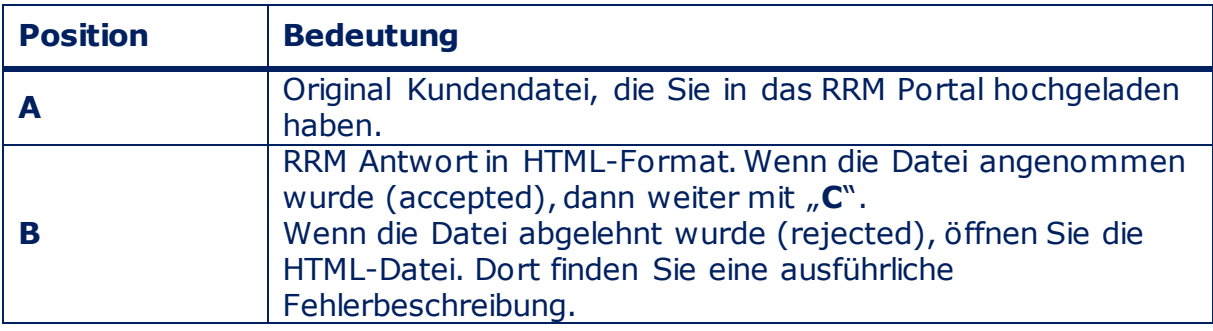

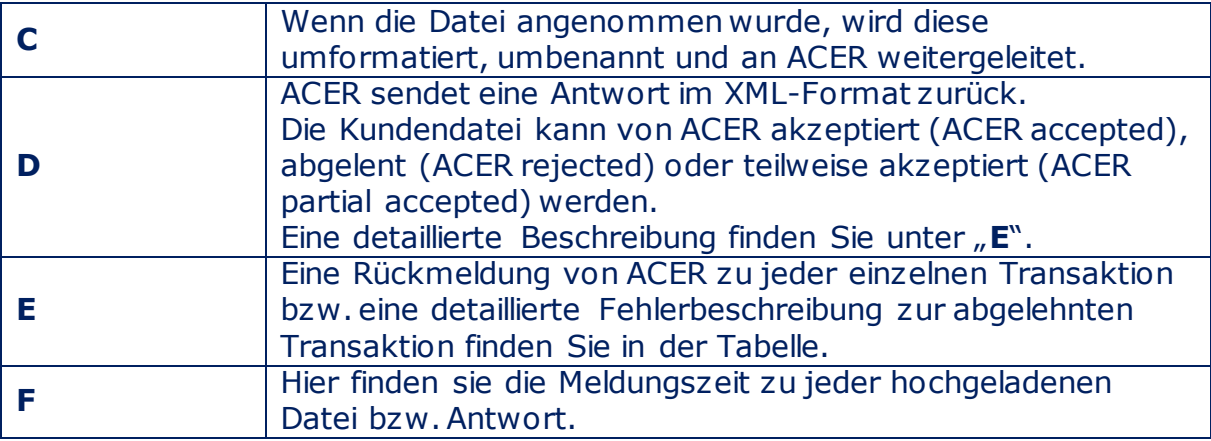

## <span id="page-12-0"></span>**8 Administration**

### <span id="page-12-1"></span>**8.1 Users**

Sie haben die Möglichkeit weitere Mitarbeiter als Benutzer im Portal zu registrieren.

Sie können den Benutzern verschiedene Rollen vergeben:

**Reporter**: Besitzt im Portal alle Rechte außer der Administratorrechte

**Reader**: Besitzt im Portal nur Leserechte

**Administrator**: Besitzt alle Rechte

> Die Rollen können unter "D" geändert werden (siehe Tabelle und Bild unten)

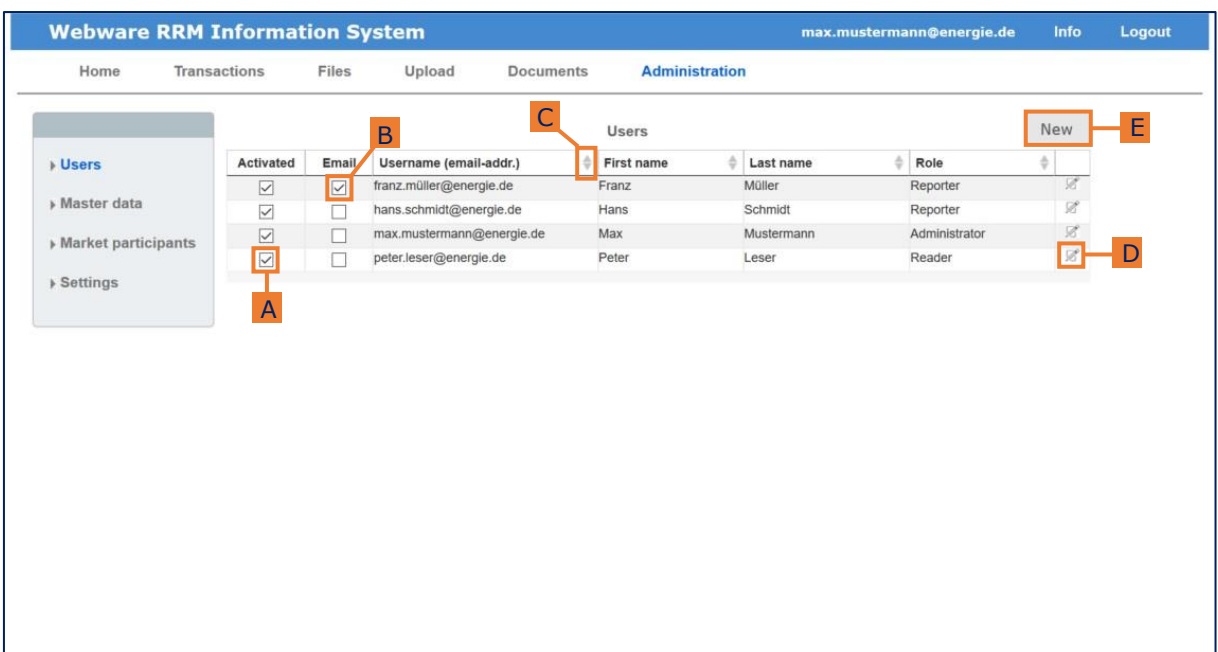

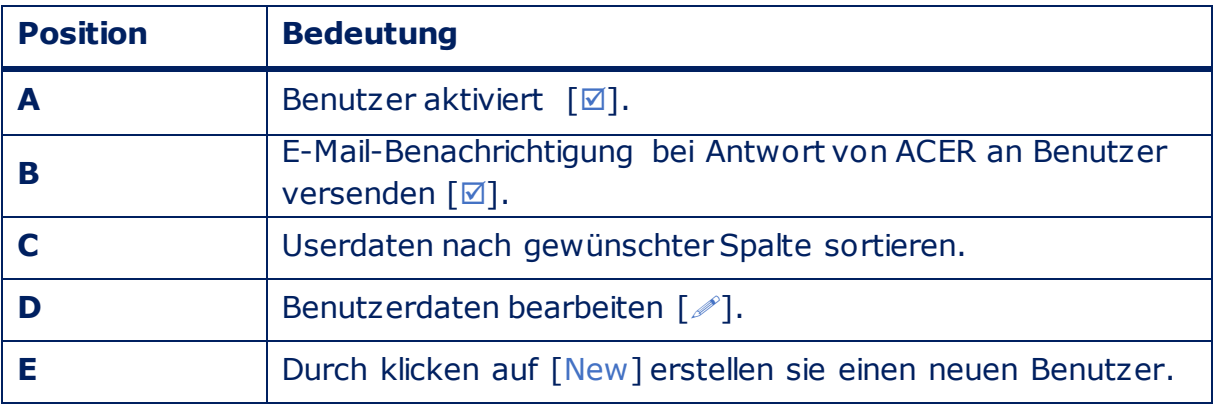

### <span id="page-13-0"></span>**8.2 Market Participants**

Wenn Sie Transaktionen nicht nur für ihr eigenes Unternehmen, sondern auch für weitere Marktteilnehmer versenden wollen, müssen hier entsprechende Marktteilnehmerdaten erfasst werden.

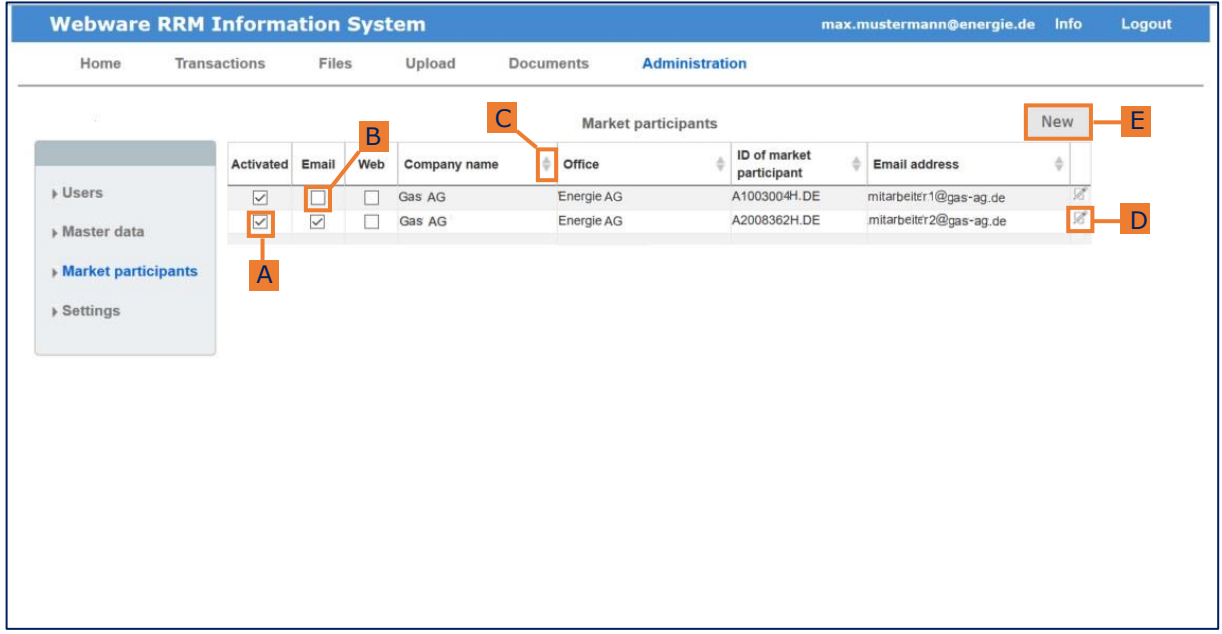

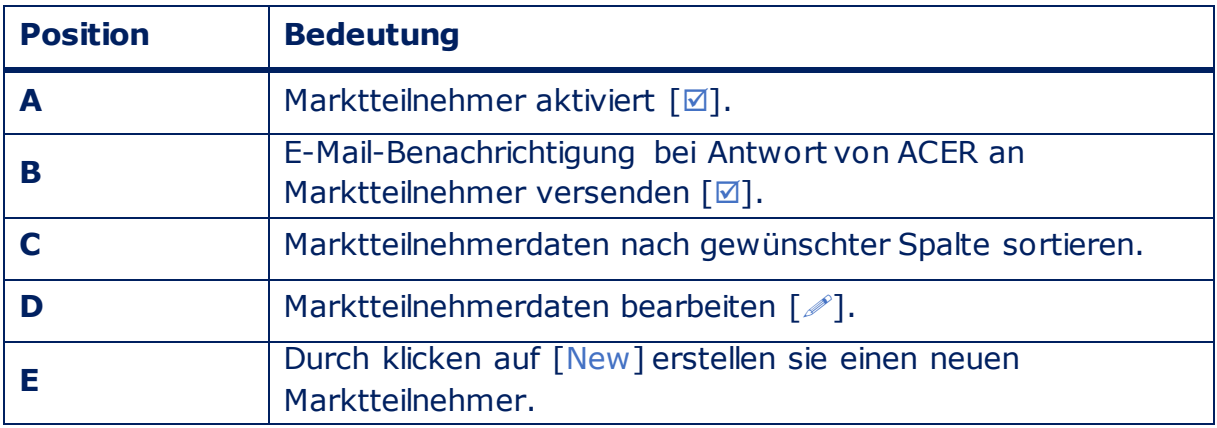

## <span id="page-14-0"></span>**9 Kontakt**

Bei Fragen oder technischen Problemen wenden Sie sich bitte an unsern Support:

Phone: +49 561 56014567 Email: support@remitcloud.de Öffnungszeiten: 09:00-17:00 Montag - Freitag

www.remitcloud.de

Webware Internet Solutions GmbH Teichstraße 14-16 34130 Kassel www.webware24.de